## SERVICES CONNECTÉS *MyT®* SMART CONNECT TOYOTA TOUCH® ET TOYOTA TOUCH® & GO

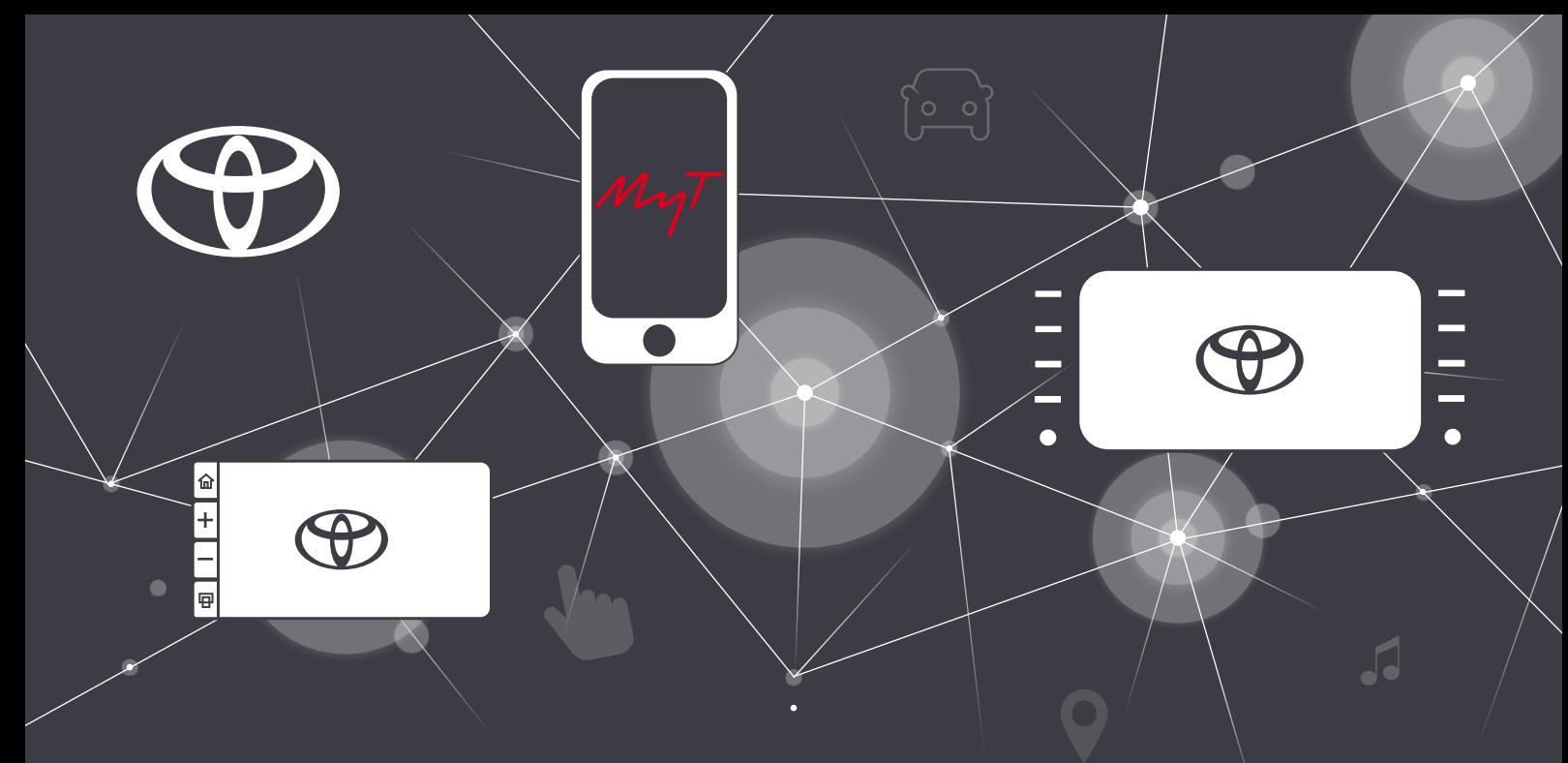

**UNE QUESTION**  sur les fonctionnalités de votre Toyota ?

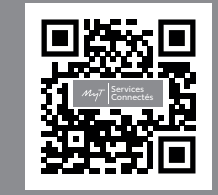

# SOMMAIRE

VISIONNEZ les vidéos explicatives sur le site MaToyota.fr

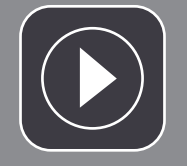

*Flashez moi avec l'appareil photo de votre téléphone*

**CONNECTEZ VOTRE VÉHICULE** en téléchargeant notre application de services connectés « *MyT®* »

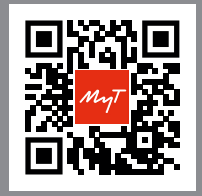

## TÉLÉCHARGEZ *MyT®*

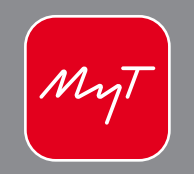

*Flashez moi avec l'appareil photo de votre téléphone*

> Un seul système multimédia est disponible en fonction du modèle et de la finition de votre véhicule, découvrez le vôtre !

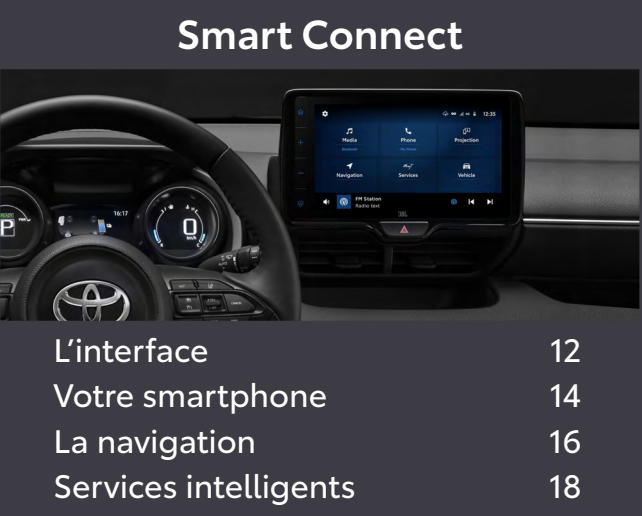

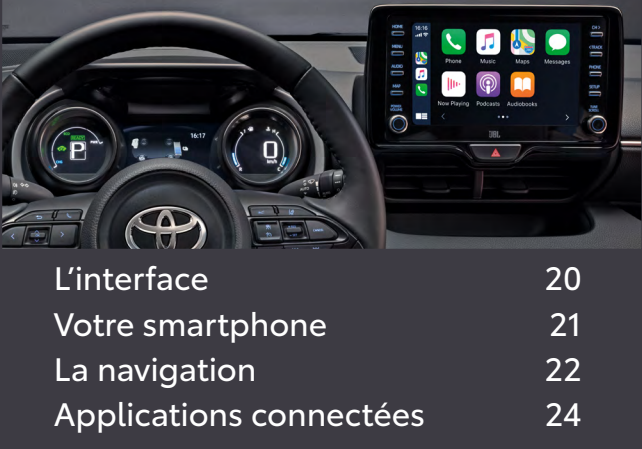

**MyT® – Services connectés Le multimédia Téléphone et projection** 8 4 6

## **Smart Connect Toyota Touch® et Touch & Go®**

# SERVICES CONNECTÉS  $M_{\gamma}T$  App

## ACTIVATION DES SERVICES

### **DONNÉES DE CONDUITE ET COACHING HYBRIDE**

Enregistrez et analysez vos données de conduite comme la vitesse, l'accélération et la distance parcourue. Le service de coaching hybride fournit des analyses sur votre style de conduite, ainsi que des conseils utiles qui peuvent vous aider à augmenter votre temps de conduite en mode EV (tout électrique) et à améliorer votre consommation de carburant.

### **RETROUVER MA VOITURE**

Planifiez tranquillement un itinéraire depuis votre smartphone<sup>(1)</sup> par exemple, et envoyez-le directement vers le système Touch® & Go de votre véhicule.

N'oubliez plus où vous êtes garé grâce à cette application alimentée par Google Maps®, qui vous indique précisément où se trouve votre véhicule.

### **CAR PROTECT**

 $\sim$ 

 $M_{\gamma}T$ 

Directement depuis l'application MyT , vérifiez si votre véhicule est bien verrouillé, que ce soit les portières, vitres, toit ouvrant ou capot. Vous pouvez également contrôler si vous avez bien éteint vos feux.

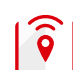

### **PLANIFICATION D'UN TRAJET À DISTANCE(2)**

### **RAPPEL ET RÉSERVATION D'UN ENTRETIEN**  $\bar{\Xi}_k$ **EN LIGNE**

dent et si vos airbags se sont déclenchés, votre me automatiquement et gratuitement les services d'urgence.

Basée sur l'analyse de votre kilométrage réel, cette fonctionnalité vous avertit lorsqu'il est temps de planifier un rendez-vous en atelier et vous permet de réserver un créneau pour réaliser votre entretien.

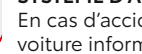

1 **Activez votre compte MaToyota**  avec le lien présent dans l'email reçu après la commande de votre véhicule

le contr le total de votre Toyota, depuis votre smartphone<sup>(1)</sup> avec l'application *MyT®*, grâce à une toute nouvelle suite de services connectés disponibles :

2 **Téléchargez l'application** *MyT®* **sur votre smartphone**  disponible sur l'App Store (iOS)/Play Store (Android)

3 **Cliquez sur « Activer les services connectés »** dans *MyT®*\* OU sur votre espace personnel MaToyota\*

4 **Acceptez les Conditions Générales d'Utilisation** et la politique de confidentialité des données

5 **Effectuez un premier trajet** pour synchroniser le véhicule

6 **Profitez de la large gamme de services connectés Toyota** (voir ci-contre)

and the contract of the contract of the contract of the contract of the contract of the contract of the contract of the contract of the contract of the contract of the contract of the contract of the contract of the contra

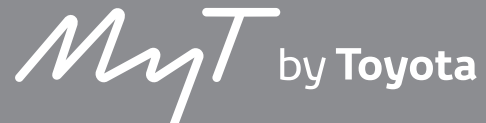

*\*Le compte est le même pour le site internet MaToyota et votre application mobile MyT®.*

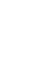

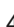

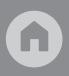

*Flashez le QR Code avec l'appareil photo de votre téléphone.*

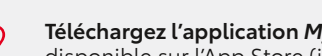

### **SYSTÈME D'APPEL D'URGENCE AUTOMATIQUE E-CALL**

### **GUIDAGE DE FIN D'ITINÉRAIRE (car to door)(2)**

Vous devez terminer votre trajet à pied ? Votre itinéraire initial est envoyé depuis le système Touch® & Go de votre véhicule vers votre smartphone pour vous guider depuis votre place de parking vers votre destination finale.

### **VOYANTS D'AVERTISSEMENT**

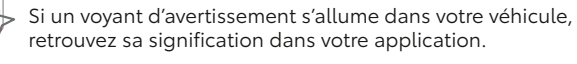

### **CONTRÔLE À DISTANCE(3)**

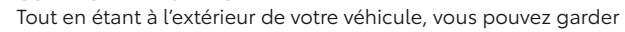

- Verrouiller/déverrouiller le véhicule
- Allumer la climatisation ou le chauffage
- Retrouver ma voiture grâce à l'allumage des feux clignotants.

### *(1) Appareils non fournis.*

*(2) Disponible uniquement avec le système de navigation Toyota Touch® & Go. (3) Disponible uniquement avec Toyota Smart Connect.*

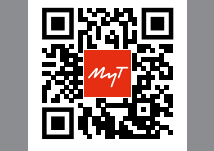

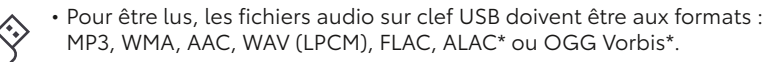

• Pour être lus, les fichiers vidéos\* sur clef USB doivent être aux formats : MPEG-4, conteneur AVI ou Windows Media Video.

• Pour brancher votre smartphone ou votre tablette à votre système multimédia, assurez vous que votre câble soit « certifié » pour permettre de partager votre musique.

*BON À SAVOIR* ・ハーベ

## **VOS FICHIERS AUDIO SUR TOUS VOS SUPPORTS**

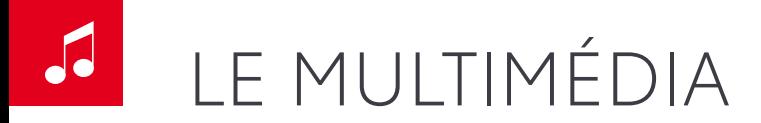

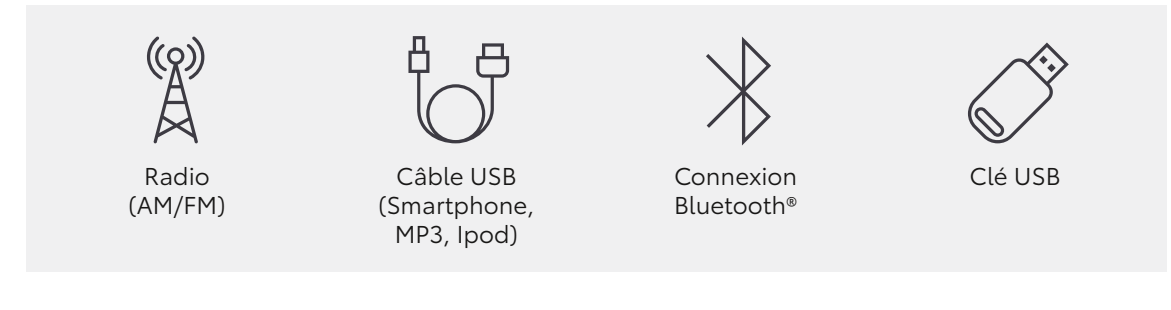

Réglez le volume de votre « voix dans la voiture » en vous rendant dans Setup > Voix > Volume de la voix OU

en appuyant sur l'icone « haut-parleur » après avoir cliqué sur le bouton « Map ».

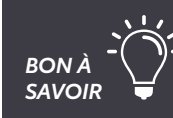

## **COMMANDES VOLANT MULTIMÉDIA**

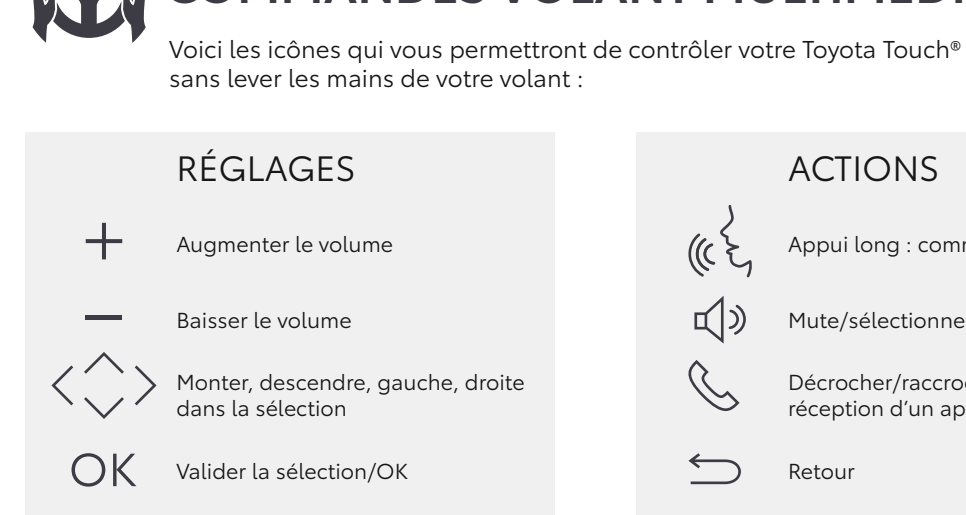

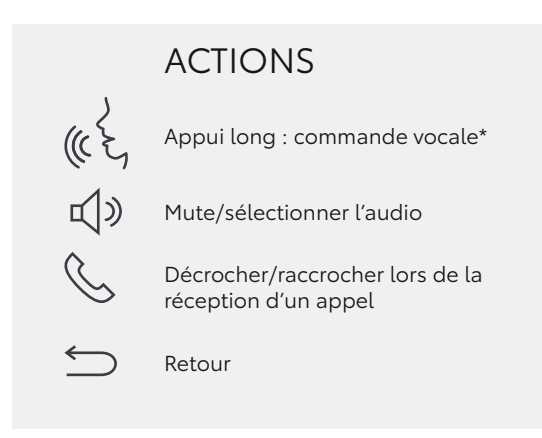

*Sur Smart Connect, fonctionne uniquement avec Apple Car Play et Android Auto»*

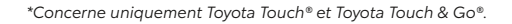

賁

8

8

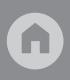

Vous pouvez connecter votre smartphone au système multimédia sans utiliser Apple CarPlay®/Android Auto®

Pour visualiser le nom du contact lors d'un appel téléphonique, vos numéros doivent **EON À**  $\bigvee$  ètre enregistrés dans votre téléphone au format +336<sup>\*\*\*\*\*\*\*</sup>\* et non pas 06<sup>\*\*\*\*\*\*\*</sup>\*

### **RECEVEZ VOS MESSAGES**  $\sim$

Utilisez le clavier numérique sur l'écran tactile Sélectionnez un contact dans le répertoire Via la commande vocale, annoncez le nom du contact **OU** 

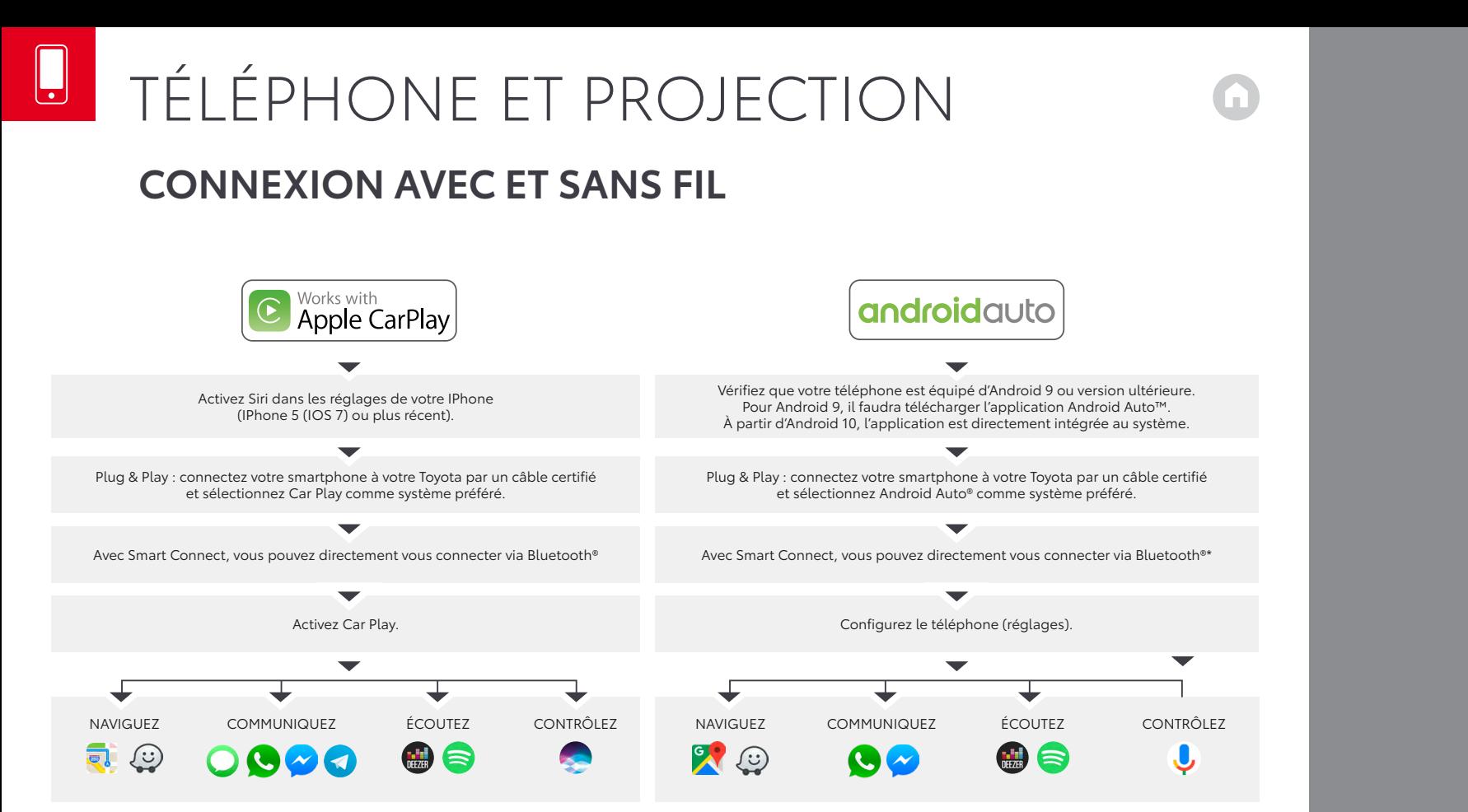

**UTILISEZ VOTRE SMARTPHONE**

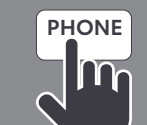

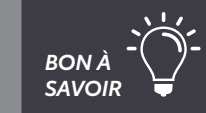

- Pressez le bouton téléphone puis l'icone message
- Sélectionner le message que vous voulez consulter
- 
- Appuyez sur « créez nouveau » pour commencer une discussion

• Rédigez votre propre réponse avec « réponse libre » ou facilitez vous la tache avec « réponse type »

## **RECEVEZ VOS MESSAGES (AVEC IPHONE)**

- Connectez votre smartphone en Bluetooth®
- Activer les notifications

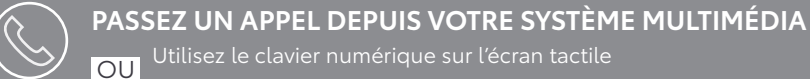

*\*Voir les conditions d'utilisation et compatibilité directement sur le site https://support.google.com/androidauto/answer/6348019#wireless&zippy=%2Candroid-auto-sur-l%C3%A9cran-de-votre-voiture-sans-fil* 

- Changez de source audio depuis l'écran en sélectionnant le bouton « média »
- Changez de source audio en conduisant depuis votre volant en appuyant sur le bouton Audio > Source ou en sélectionnant la note de musique avec votre volant puis Bluetooth® > OK
- Sélectionnez les titres de votre bibliothèque musicale en cliquant sur « chercher »

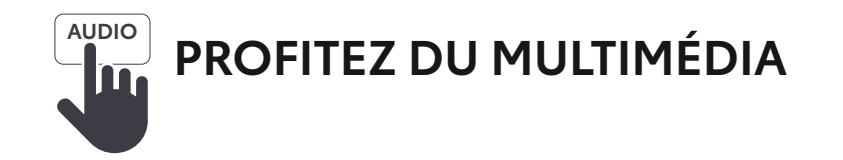

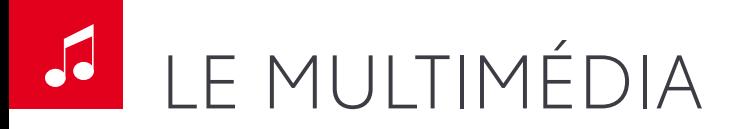

## **SMART CONNECT**

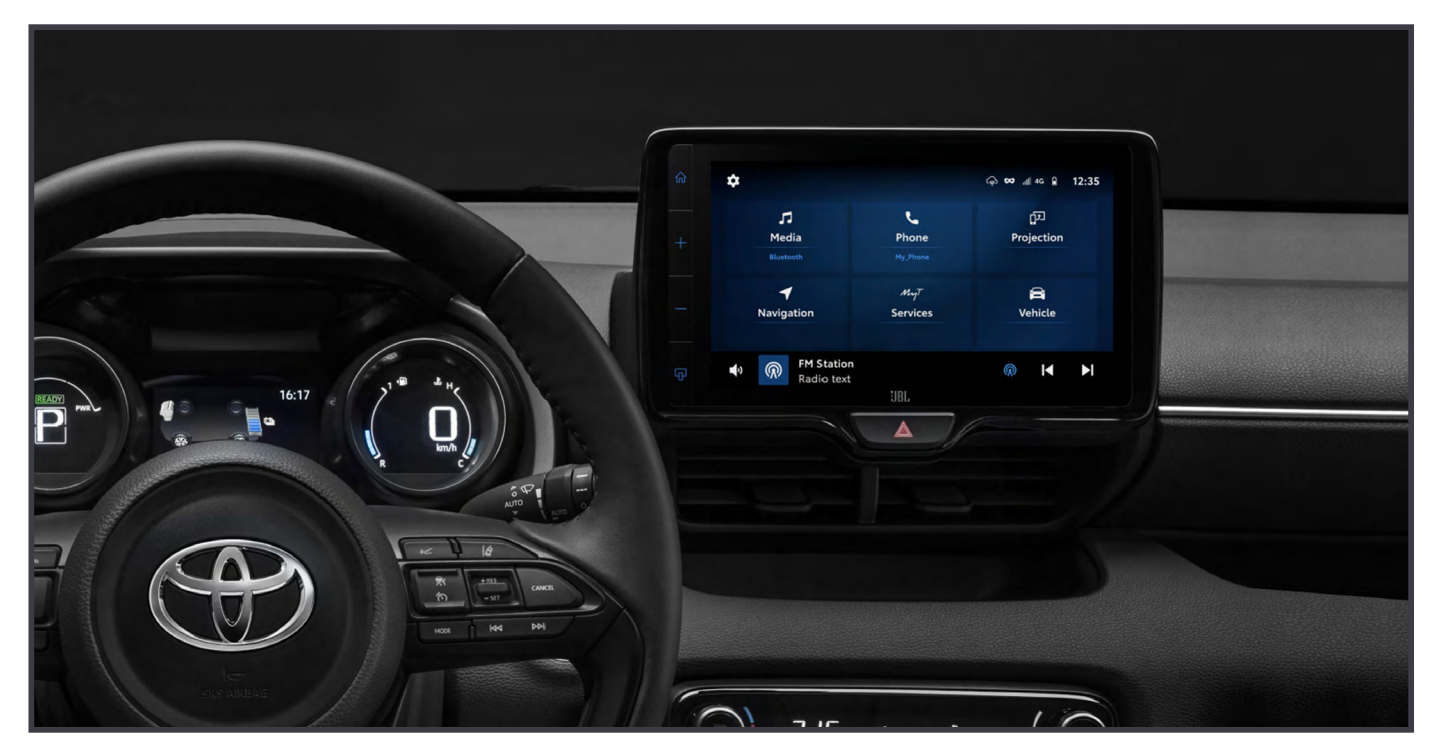

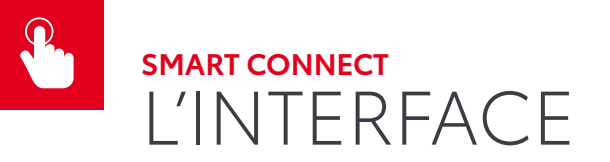

### $\frac{6}{240}$  16:45 Accueil  $\sqrt{2}$  $\mathbf{L}$ ाग्र Médias Téléphone Projection Réglages +/-  $\blacktriangleleft$  $M_{\nu}T$  $\triangleright$ **Services** Véhicule Navigation Car Play/ ® **।ଏ**  $\blacksquare$ Android Auto

## **Smart Connect, un smartphone intégré à votre véhicule**

- Carte SIM permettant de recevoir et d'envoyer des données
- Bandeaux de notifications pour accéder du bout du doigt aux actions à effectuer
- Écran d'accueil avec les différentes applications et services disponibles
- Expérience tactile et peu de boutons physiques en bordure d'écran

La Navigation Cloud est directement intégrée pendant 4 ans et la mise à jour de la cartographie est en continu.

Des mises à jour à distance se font directement depuis votre système multimédia, proposant de nouveaux services connectés, de nouvelles fonctionnalités et une correction des bugs.

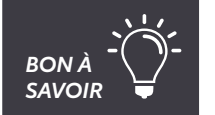

## **Un menu intuitif, personnalisable et avec de nombreuses fonctionnalités**

Regardez en temps réel la pression des pneus, vos informations de conduite, et la consommation de carburant de votre véhicule.

Personnalisez votre système pour le son, le système, la radio et gérer vos appareils connectés à votre système.

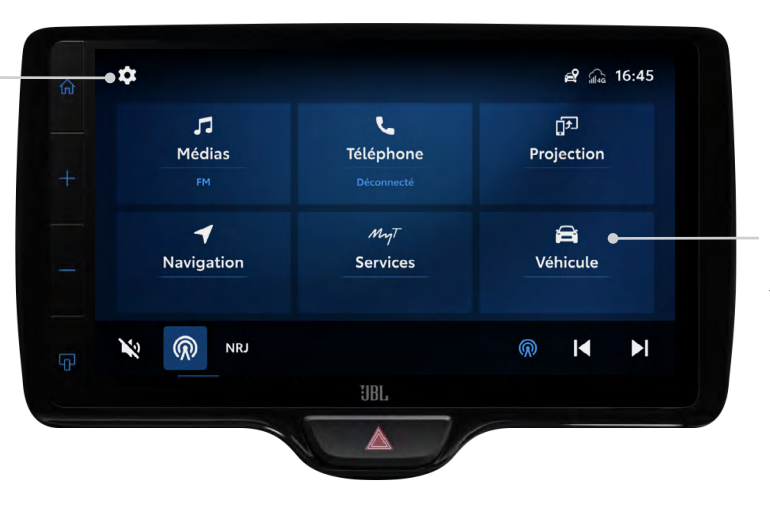

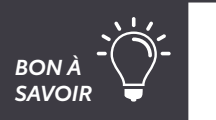

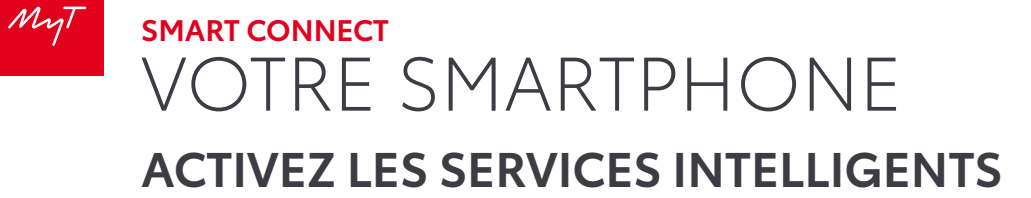

n 14 **14 is a compared to the compared of the compared term** in the compared of the compared term in the compared term in the compared term in the compared term in the compared term in the compared term in the compared ter Cliquez sur « **Mes services connectés** »

 $Carlor$  $\bigoplus$ 

> Activez « **Smart Services** » et « **Services Connectés** »

16:48

Smart Services

 $M_{\gamma}T$  $\odot$ 

dez votre expérience de conduite plus

 $\Box$ **FR3** 

 $\left( \mathbf{m}\right)$ 修

Cliquez sur « **Disponibles** »

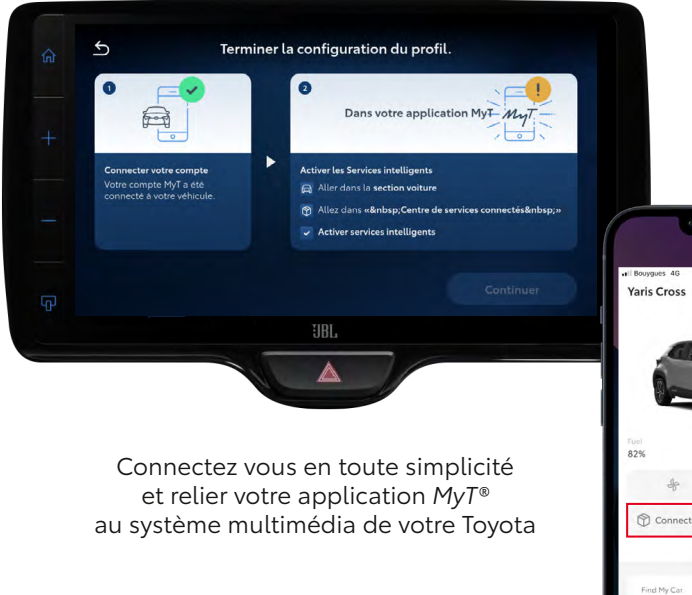

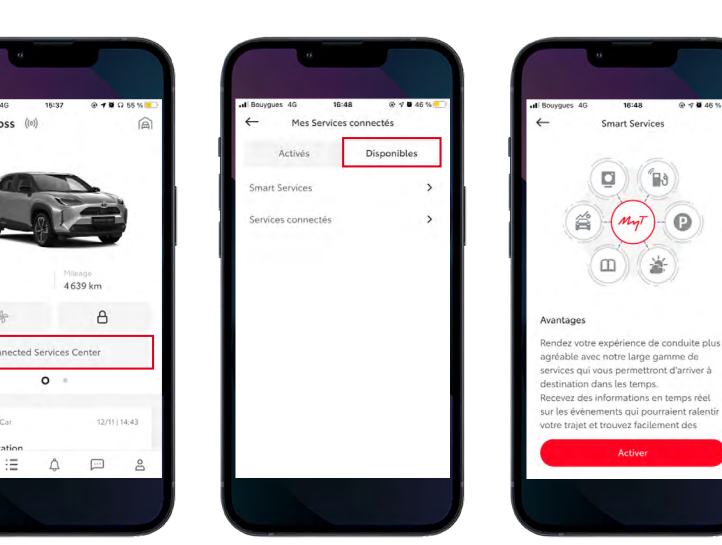

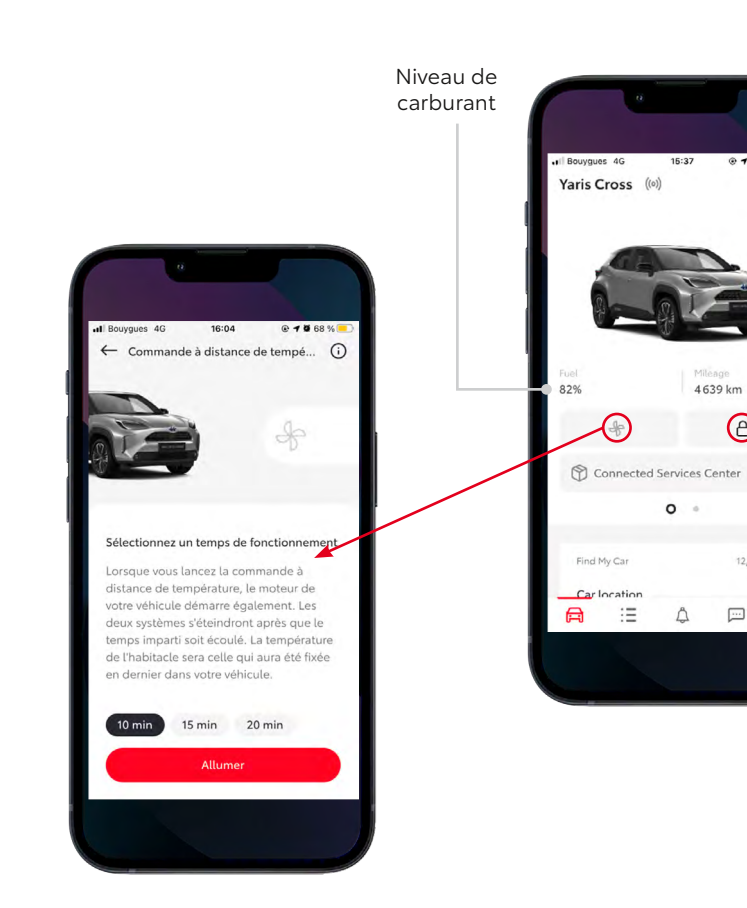

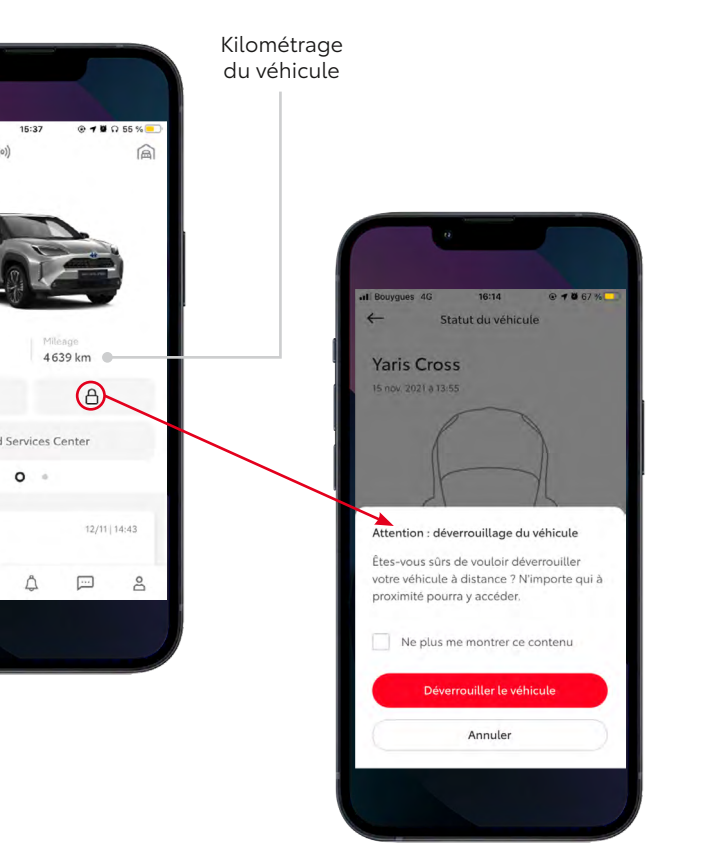

**Activer la climatisation à distance**

**Verrouiller/ déverrouiller le véhicule**

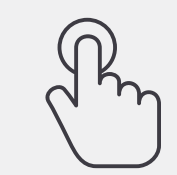

Saisissez votre destination manuellement

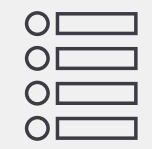

Sélectionnez un Point d'Intérêt prédéfini comme destination (POI)

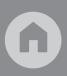

Énoncez votre destination grâce à la reconnaissance vocale via Apple Carplay/ Android Auto

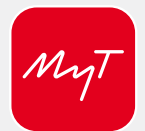

Envoyez votre destination à votre véhicule en passant par le portail MaToyota ou votre application MyT®

En fonction de vos préférences, vous pouvez zoomer/dézoomer la carte.

> Evènements routiers en temps réel avec détails.

Vous pouvez ajouter certains lieux à vos favoris : vous pouvez accéder à vos favoris en cliquant sur le cœur.

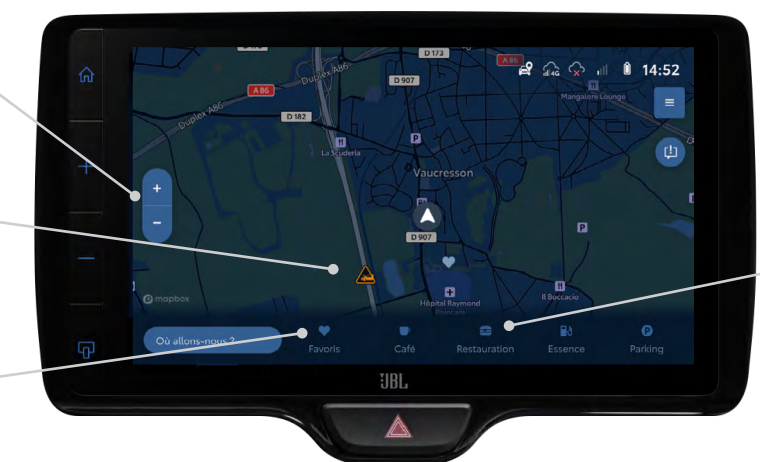

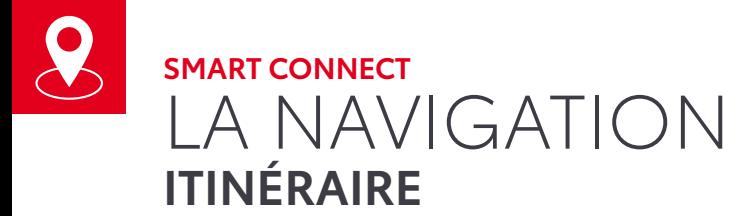

**1** Allez sur le menu principal (Bouton Maison), cliquez sur « **Navigation** »

Vous pouvez regarder les cafés, restaurants autour de vous en cliquant sur « Café » ou « Restauration » en bas de l'écran.

**2** Votre localisation s'affiche sur la carte, entrer votre adresse/lieu en cliquant sur « **Où allons-nous ?** » en bas à gauche de l'écran.

> Une fois lancé, vous pouvez choisir votre itinéraire optimal parmi différentes propositions. Vous avez également la possibilité de notifier la communauté sur les différents évènements (zones de dangers, travaux, embouteillages...).

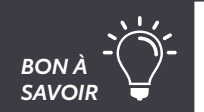

## **4 MANIÈRES DE PROGRAMMER UN TRAJET**

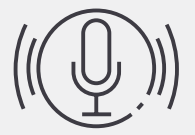

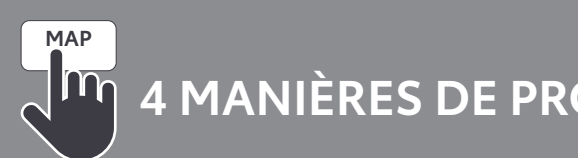

Rechercher un stationnement souterrain ou en voirie via les boutons suivant.

Faites défiler l'écran pour choisir la station essence.

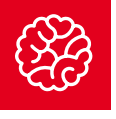

## **SMART CONNECT**  SERVICES INTELLIGENTS **SMART FUEL**

Informations sur le parking et la place de stationnement (prix, horaires…).

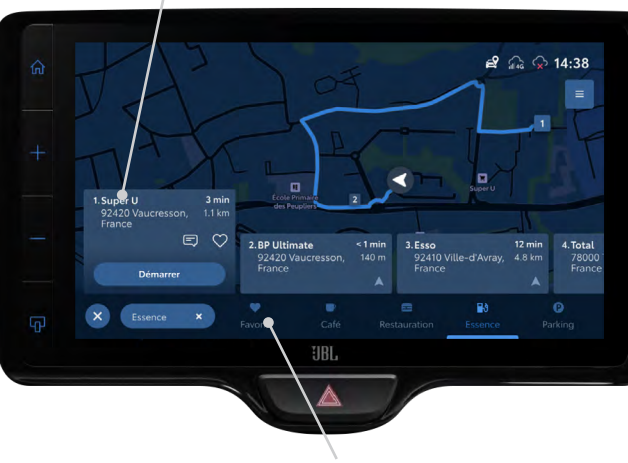

Ajouter aux favoris.

En cliquant sur l'icône paramètre  $\equiv$ , vous pouvez choisir vos préférences en terme d'itinéraires proposés, d'affichage de l'itinéraire ou d'affichage des services. *BON À* 

Choisissez directement une zone de recherche sur l'écran.

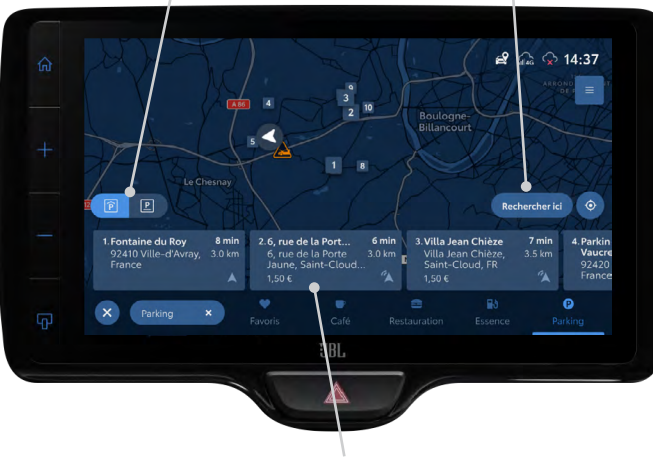

## **SMART PARKING**

Appuyez sur « **Parking** » en bas de l'écran

Appuyez sur « **Essence** » en bas de l'écran

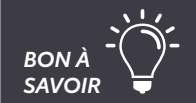

• Un système multimédia de dernière génération

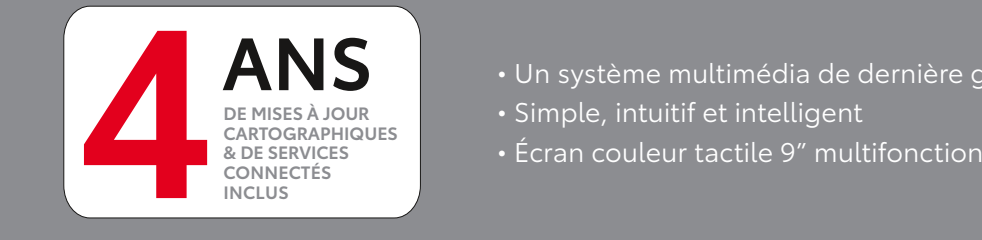

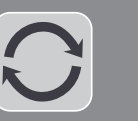

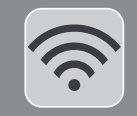

**NAVIGATION CONNECTÉE :** Doté d'une navigation connectée donnant l'accès en temps réel aux informations routières et aux données utiles de navigation, le Toyota Smart Connect® élimine le stress du voyage.

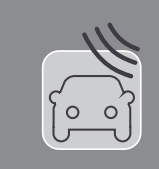

**CONTRÔLE À DISTANCE :** Tout en étant à l'extérieur de votre véhicule, vous pouvez garder le contrôle total de votre Toyota, depuis votre smartphone avec l'application MyT®, grâce à une toute nouvelle suite de services connectés disponibles :

- Verrouiller/déverrouiller le véhicule
- Allumer la climatisation ou le chauffage
- Retrouver ma voiture grâce à l'allumage des feux clignotant.

Actualisation de l'écran multimédia

Ajout de nouveaux services connectés

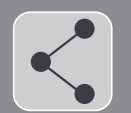

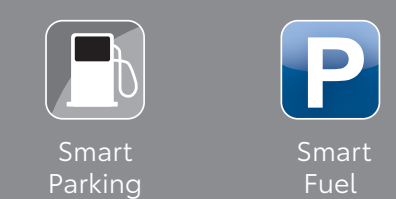

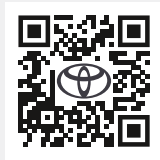

Personnalisez votre accueil en vous rendant dans Set up > Général > « Personnalisez l'écran d'accueil ». Vous aurez ainsi à porté de main les fonctionnalités de votre choix.

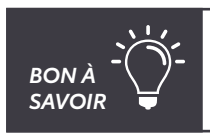

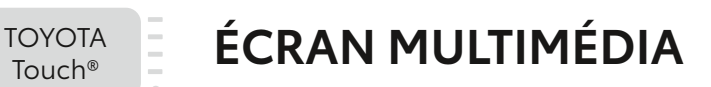

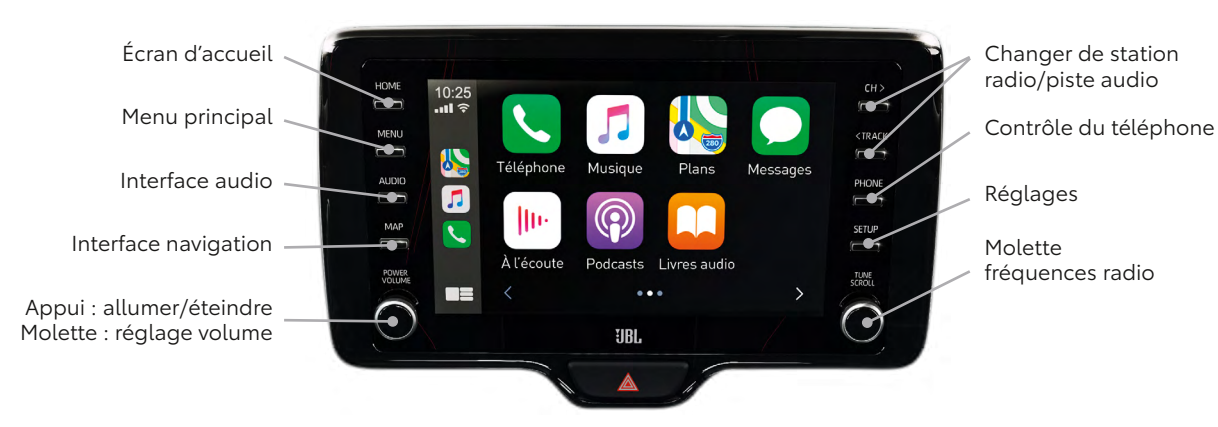

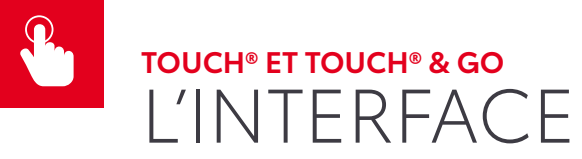

 $\sim$  $\sim$ 

## **CONNECTEZ-LE**

## **BLUETOOTH®**

## **3G/4G**

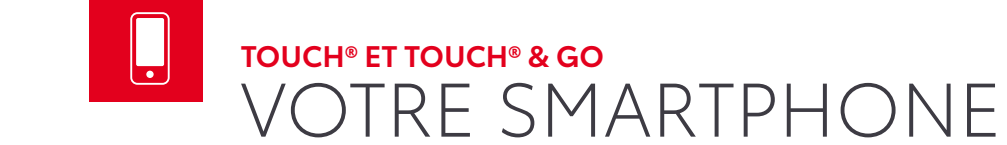

*Flashez ce QR Code avec l'appareil photo de votre smartphone pour plus de détails sur le partage de connexion internet via Bluetooth®.*

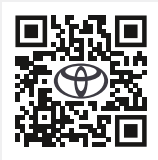

*Flashez ce QR Code avec l'appareil photo de votre smartphone pour plus de détails sur le partage de connexion internet Wi-Fi.*

Jumelez votre smartphone à votre Touch® :

- Activez la fonction Bluetooth® sur votre smartphone
- Assurez-vous qu'il soit détectable
- Après avoir appuyé sur le bouton « Set-up » suivez la séquence : > « Bluetooth »
	- > « Ajouter un nouveau périphérique »
	- > Sur votre smartphone/tablette ajoutez Toyota Touch®
	- > Acceptez la demande de connexion (« Jumeler »).

Partagez votre connexion mobile (uniquement avec le Toyota Touch® & Go) :

- Activez le partage de connexion/point d'accès mobile sur votre smartphone
- Après avoir appuyé sur le bouton « Set-up » suivez la séquence : > « Wifi »
	- > « Réseau disponible »
	- > Sélectionnez votre téléphone.

Vous pouvez connecter votre smartphone au Toyota Touch® & Go sans utiliser Apple CarPlay®/Android Auto®

Saisissez votre destination manuellement

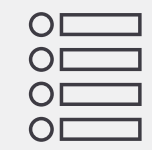

Sélectionnez un Point d'Intérêt prédéfini comme destination (POI)

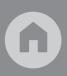

Énoncez votre destination grâce à la reconnaissance vocale

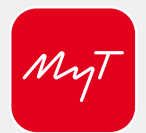

Envoyez votre destination à votre véhicule en passant par le portail MaToyota ou votre application MyT®

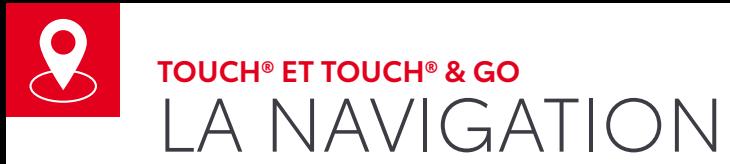

Il est possible de personnaliser les paramètres de la navigation (ex : mode jour/nuit) en allant sur « configuration » puis « navigation » puis « carte ».

Infos trafic sur votre parcours Navigation  $10:45$ Stations essence à proximité arburant Parkings publics **Parking** près de vous Prévisions météo liées à votre destination Personnalisation du trajet (sans péage,

écologique, le plus court, …)

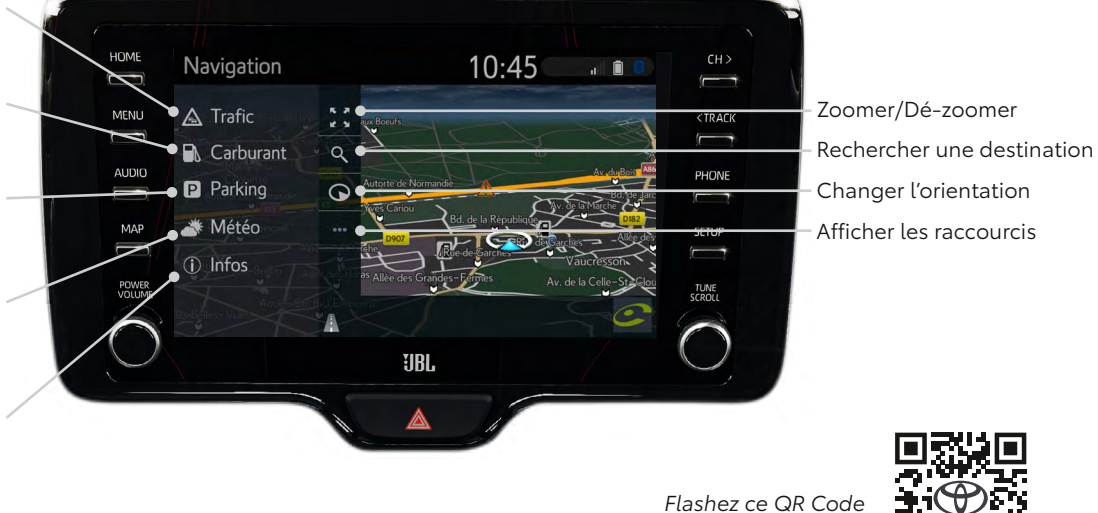

*SAVOIR*

、人

*pour accéder au détail des applications de navigation.*

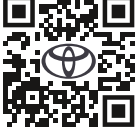

## **4 MANIÈRES DE PROGRAMMER UN TRAJET**

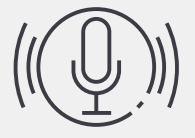

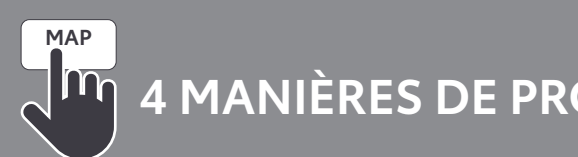

## **TOUCH® ET TOUCH® & GO** APPLICATIONS CONNECTÉES

Pour que vos applications continuent de vous donner des informations en temps réel vous devez rester en partage de connexion avec votre smartphone.

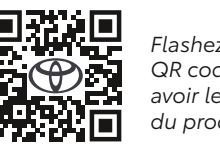

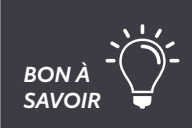

## **LIEZ VOTRE MULTIMÉDIA À VOTRE COMPTE** *MyT®*

Pour profiter de vos applications connectées telles que Coyote, Google Street View, Fuel Prices ou encore de vos mises à jour cartographiques gratuites, votre Touch® & Go doit être lié à votre compte MaToyota.

### **Pour effectuer cette synchronisation veillez à bien suivre les étapes suivantes :**

- > Mettez votre véhicule en partage de connexion avec votre smartphone
- > Allez dans « Setup »
- > Allez tout en bas dans la colonne de gauche
- > Allez dans « en ligne »
- > Allez dans « Toyota Online »
- > Entrez vos identifiants MaToyota/MyT
- > Envoyer les paramètres vers le véhicule
- > Aller dans MyT pour finaliser la synchronisation

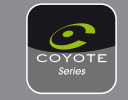

**COYOTE** : avertisseur de perturbations routière (contrôle de vitesse, danger, ...)

Après avoir synchronisé votre compte MaToyota à votre système multimédia Touch® & Go, vous pourrez télécharger différentes applications qui vous accompagneront dans votre expérience de conduite.

> *Flashez le QR code pour avoir le détail du process*

## • Une offre avec applications connectées incluse

pendant 3 ans

• Mises à jour cartographiques 3 ans incluses

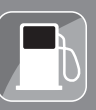

- 
- Un système simplifié et plus intuitif
- Un écran personnalisable
- La reconnaissance vocale Siri Eyes Free incluse

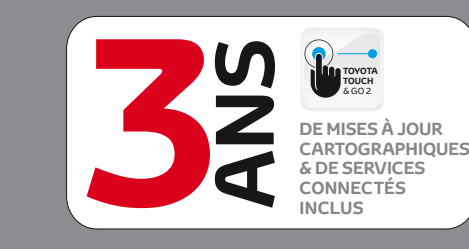

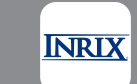

**INRIX Traffic** : application de navigation connectée et en temps réel.

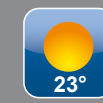

**MÉTÉO** : prévisions météorologiques du lieu de votre choix.

**FUEL PRICES** : comparez les prix des carburants.

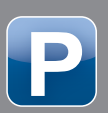

**PARKING** : trouvez place de stationnement, taux de remplissage et tarifs des parkings.

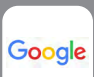

**GOOGLE STREET VIEW** : obtenez des images de votre destination et de ses environs.

**BON À <sup>-</sup>\ P**endez-vous sur MaToyota.fr pour gérer et associer d'autres applications à votre Touch® & Go.

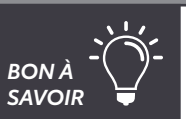

82

## **TOUCH® ET TOUCH® & GO** APPLICATIONS CONNECTÉES

Grâce à votre Touch® & Go, vous pouvez vous rendre sur l'e-store et mettre à jour vos applications directement depuis votre véhicule. *BON À* 

82

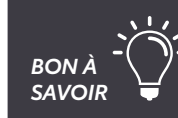

## **INSTALLEZ, METTEZ À JOUR ET ACHETEZ**

## **Avant de télécharger, de mettre à jour ou d'acheter une application, assurez vous :**

### **ÉTAPE 1 : DEPUIS UN ORDINATEUR / SMARTPHONE :**

- > Identifiez vous sur www.matoyota.fr
- > Cliquez sur e-boutique dans le menu MaToyota ou flashez le QR Code ci-contre
- > Sélectionnez l'application voulue, payez votre panier et acceptez les conditions générales.

### **ÉTAPE 2 : DEPUIS VOTRE TOUCH® & GO DANS VOTRE VÉHICULE :**

- > Appareillez votre smartphone
- > Accédez au menu Toyota Online et sélectionnez « e-store »
- > Trouvez l'application que vous venez d'acquérir et cliquez sur « acheter »
- > Installez l'application.

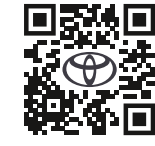

*Flashez ce QR Code avec l'appareil photo de votre smartphone pour vous rendre sur la boutique en ligne d'applications pour votre Touch® & Go.*

*Flashez ce QR Code avec l'appareil photo de votre smartphone pour vous rendre sur la boutique en ligne d'applications pour votre Touch® & Go.*

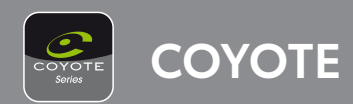

> Que votre voiture dispose d'une connexion internet (grâce à votre smartphone) > Que votre multimédia est synchronisé avec votre compte MaToyota (voir page 16)

### **Avant de télécharger ou d'utiliser Coyote assurez-vous :**

- > Que votre voiture dispose d'une connexion internet (grâce à votre smartphone)
- > Que votre multimédia est synchronisé avec votre compte MaToyota

## **Lorsque votre voiture dispose d'une connexion internet, pour télécharger Coyote :**

- > Cliquez sur « Menu », « Applications » et « In Car »
- > Allez dans l'e-store
- > Sélectionnez l'application Coyote et choisissez « installer »
- > Un pop-up apparaitra lorsque Coyote sera installé.

### **Pour utiliser Coyote :**

- > Sélectionnez « Set Up »
- > Sélectionnez « Toyota Online »
- > Sélectionnez « Définir démarrage auto. pour les apps »
- > Sélectionnez « OK » pour le démarrer automatiquement
- > Coyote apparaîtra toujours comme disponible sous « apps ».

Coyote ne peut être utilisé qu'après avoir effectué 200km en voiture.

Pour que Coyota démarre automatiquement à l'allumage de votre véhicule, allez dans Setup > En ligne (bas de la colonne de gauche) > Toyota Online > Applications > « Démarrage auto des applications ».

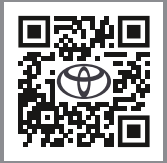

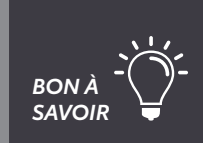

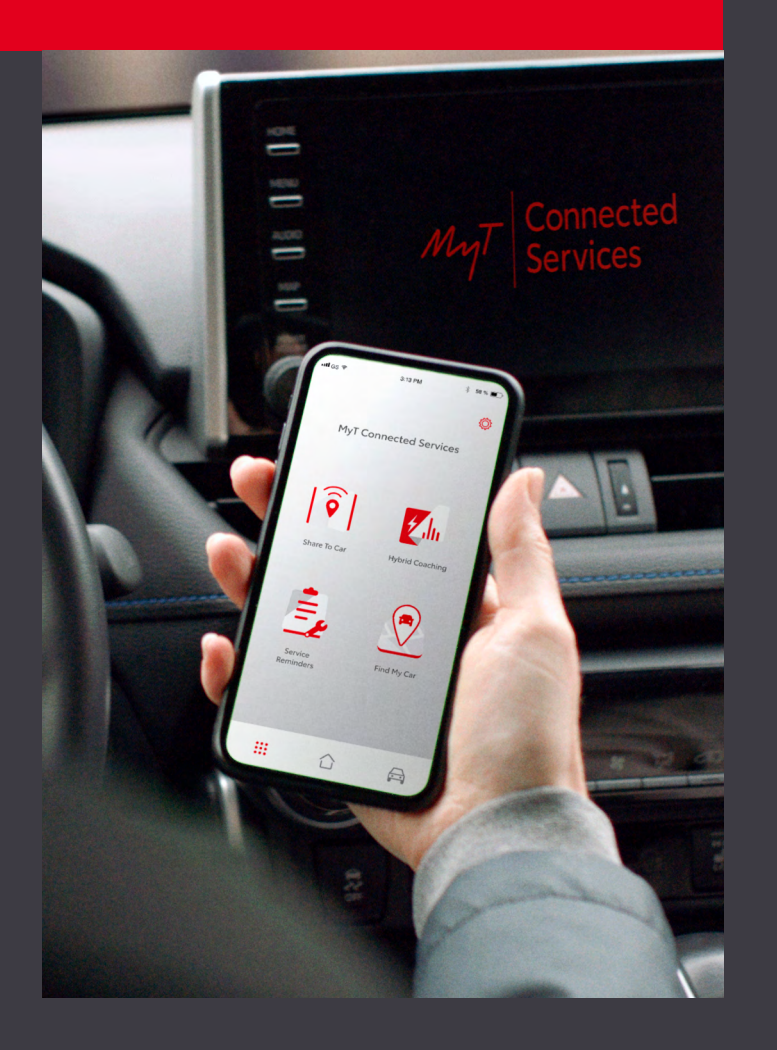

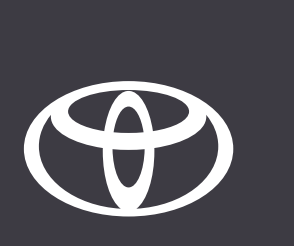

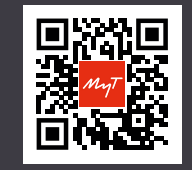

*Téléchargez l'application MyT en flashant ce QR code*